# **Betriebsanleitung**

**Radarsensor zur kontinuierlichen Füllstandmessung**

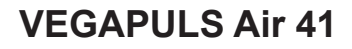

Autarkes Gerät mit Messwertübertragung per Funk

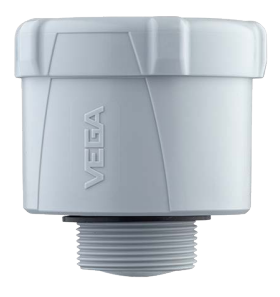

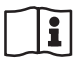

Document ID: 64808

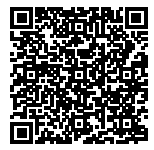

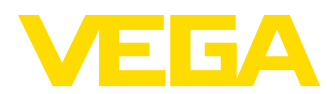

# **Inhaltsverzeichnis**

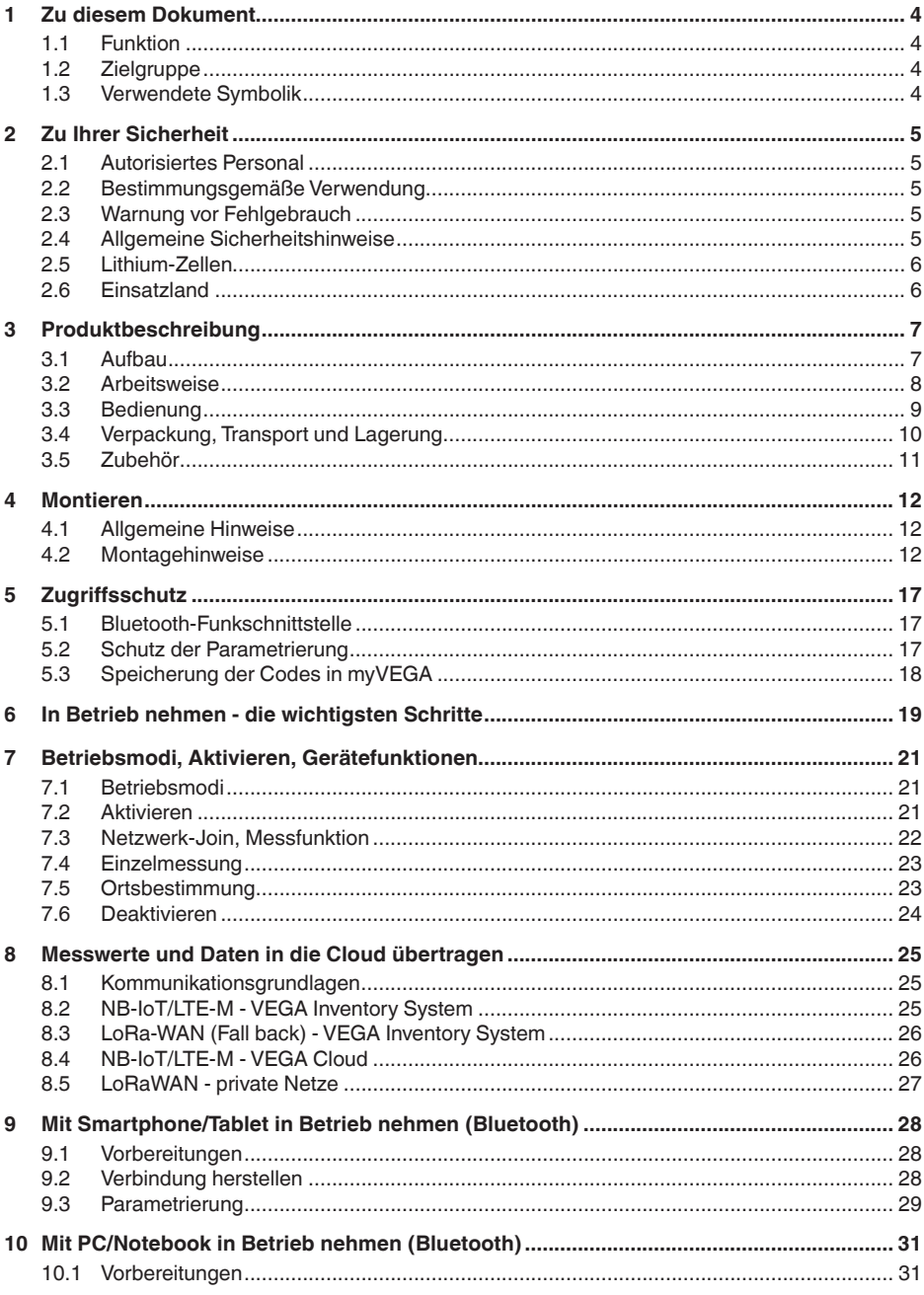

 $\overline{2}$ 

64808-DE-211209

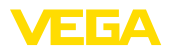

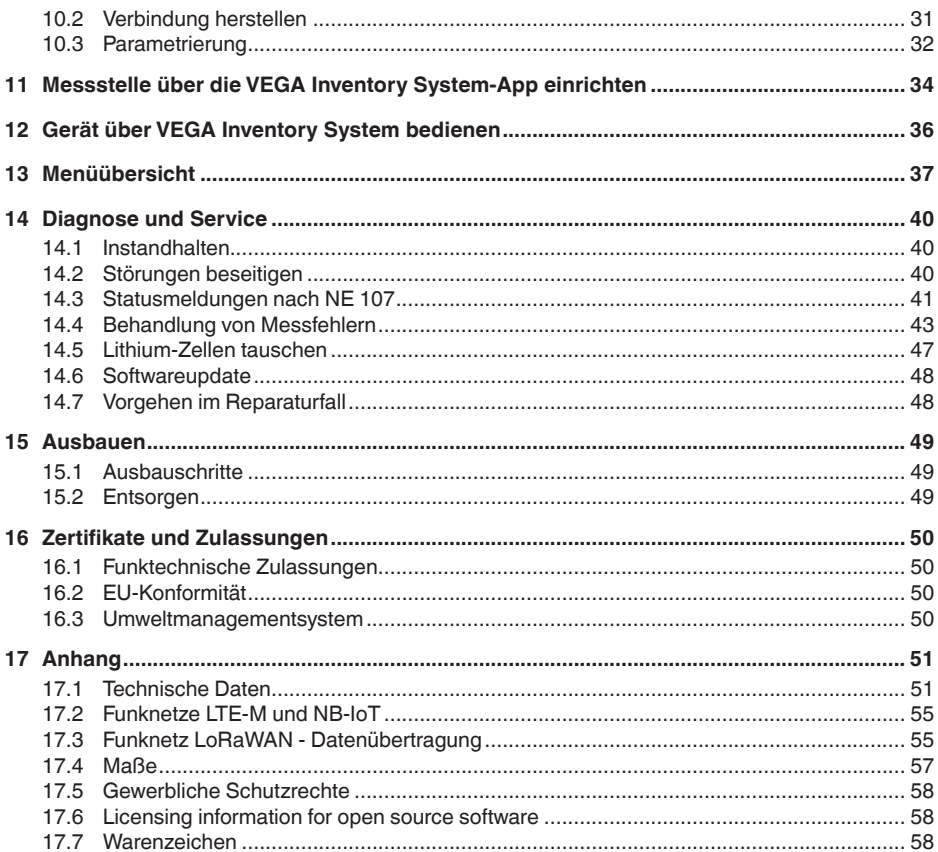

### Sicherheitshinweise für Ex-Bereiche

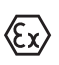

Beachten Sie bei Ex-Anwendungen die Ex-spezifischen Sicherheitshinweise. Diese liegen jedem Gerät mit Ex-Zulassung als Dokument bei und sind Bestandteil der Betriebsanleitung.

Redaktionsstand: 2021-12-09

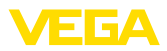

# **1 Zu diesem Dokument**

# **1.1 Funktion**

Die vorliegende Anleitung liefert Ihnen die erforderlichen Informationen für Montage, Anschluss und Inbetriebnahme sowie wichtige Hinweise für Wartung, Störungsbeseitigung, den Austausch von Teilen und die Sicherheit des Anwenders. Lesen Sie diese deshalb vor der Inbetriebnahme und bewahren Sie sie als Produktbestandteil in unmittelbarer Nähe des Gerätes jederzeit zugänglich auf.

# **1.2 Zielgruppe**

Diese Betriebsanleitung richtet sich an ausgebildetes Fachpersonal. Der Inhalt dieser Anleitung muss dem Fachpersonal zugänglich gemacht und umgesetzt werden.

# **1.3 Verwendete Symbolik**

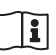

### **Document ID**

Dieses Symbol auf der Titelseite dieser Anleitung weist auf die Document ID hin. Durch Eingabe der Document ID auf [www.vega.com](http://www.vega.com) kommen Sie zum Dokumenten-Download.

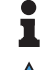

**Information, Hinweis, Tipp:** Dieses Symbol kennzeichnet hilfreiche Zusatzinformationen und Tipps für erfolgreiches Arbeiten.

**Hinweis:** Dieses Symbol kennzeichnet Hinweise zur Vermeidung von Störungen, Fehlfunktionen, Geräte- oder Anlagenschäden.

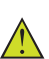

**Vorsicht:** Nichtbeachten der mit diesem Symbol gekennzeichneten Informationen kann einen Personenschaden zur Folge haben.

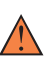

**Warnung:** Nichtbeachten der mit diesem Symbol gekennzeichneten Informationen kann einen ernsthaften oder tödlichen Personenschaden zur Folge haben.

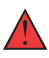

**Gefahr:** Nichtbeachten der mit diesem Symbol gekennzeichneten Informationen wird einen ernsthaften oder tödlichen Personenschaden zur Folge haben.

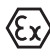

#### **Ex-Anwendungen**

Dieses Symbol kennzeichnet besondere Hinweise für Ex-Anwendungen.

**• Liste**

Der vorangestellte Punkt kennzeichnet eine Liste ohne zwingende Reihenfolge.

#### **1 Handlungsfolge**

Vorangestellte Zahlen kennzeichnen aufeinander folgende Handlungsschritte.

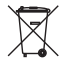

#### **Batterieentsorgung**

Dieses Symbol kennzeichnet besondere Hinweise zur Entsorgung von Batterien und Akkus.

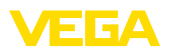

# <span id="page-4-0"></span>**2 Zu Ihrer Sicherheit**

# <span id="page-4-1"></span>**2.1 Autorisiertes Personal**

Sämtliche in dieser Dokumentation beschriebenen Handhabungen dürfen nur durch ausgebildetes und vom Anlagenbetreiber autorisiertes Fachpersonal durchgeführt werden.

Bei Arbeiten am und mit dem Gerät ist immer die erforderliche persönliche Schutzausrüstung zu tragen.

# <span id="page-4-2"></span>**2.2 Bestimmungsgemäße Verwendung**

Der VEGAPULS Air 41 ist ein autark arbeitender Sensor zur kontinuierlichen Füllstandmessung.

Detaillierte Angaben zum Anwendungsbereich finden Sie in Kapitel "*Produktbeschreibung*".

Die Betriebssicherheit des Gerätes ist nur bei bestimmungsgemäßer Verwendung entsprechend den Angaben in der Betriebsanleitung sowie in den evtl. ergänzenden Anleitungen gegeben.

# <span id="page-4-3"></span>**2.3 Warnung vor Fehlgebrauch**

Bei nicht sachgerechter oder nicht bestimmungsgemäßer Verwendung können von diesem Produkt anwendungsspezifische Gefahren ausgehen, so z. B. ein Überlauf des Behälters durch falsche Montage oder Einstellung. Dies kann Sach-, Personen- oder Umweltschäden zur Folge haben. Weiterhin können dadurch die Schutzeigenschaften des Gerätes beeinträchtigt werden.

# <span id="page-4-4"></span>**2.4 Allgemeine Sicherheitshinweise**

Das Gerät entspricht dem Stand der Technik unter Beachtung der üblichen Vorschriften und Richtlinien. Es darf nur in technisch einwandfreiem und betriebssicherem Zustand betrieben werden. Der Betreiber ist für den störungsfreien Betrieb des Gerätes verantwortlich. Beim Einsatz in aggressiven oder korrosiven Medien, bei denen eine Fehlfunktion des Gerätes zu einer Gefährdung führen kann, hat sich der Betreiber durch geeignete Maßnahmen von der korrekten Funktion des Gerätes zu überzeugen.

Durch den Anwender sind die Sicherheitshinweise in dieser Betriebsanleitung, die landesspezifischen Installationsstandards sowie die geltenden Sicherheitsbestimmungen und Unfallverhütungsvorschriften zu beachten.

Eingriffe über die in der Betriebsanleitung beschriebenen Handhabungen hinaus dürfen aus Sicherheits- und Gewährleistungsgründen nur durch vom Hersteller autorisiertes Personal vorgenommen werden. Eigenmächtige Umbauten oder Veränderungen sind ausdrücklich untersagt. Aus Sicherheitsgründen darf nur das vom Hersteller benannte Zubehör verwendet werden.

Um Gefährdungen zu vermeiden, sind die auf dem Gerät angebrachten Sicherheitskennzeichen und -hinweise zu beachten.

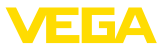

Die geringe Sendeleistung des Radarsensors sowie des integrierten LTE-NB1- oder LTE-CAT-M1- bzw. LoRa-WAN-Funkmoduls liegen weit unter den international zugelassenen Grenzwerten.Bei bestimmungsgemäßem Gebrauch sind deshalb keinerlei gesundheitliche Beeinträchtigungen zu erwarten. Den Bandbereich der Sendefrequenz finden Sie in Kapitel "*Technische Daten*".

# <span id="page-5-0"></span>**2.5 Lithium-Zellen**

Die Spannungsversorgung des Gerätes erfolgt über integrierte Lithium-Zellen im Gehäuse. Bei bestimmungsgemäßer Verwendung des Gerätes mit geschlossenem Deckel innerhalb der in den technischen Daten angegebenen Temperaturen und Drücken ist sie damit hinreichend geschützt.

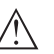

**Hinweis:**

Beachten Sie hierzu die spezifischen Sicherheitshinweise im Lieferumfang zum Gerät.

# <span id="page-5-1"></span>**2.6 Einsatzland**

Über die Wahl des Einsatzlandes werden landesspezifische Einstellungen für die Übertragung ins Mobilfunknetz bzw. LoRaWan festgelegt. Das Einsatzland muss deshalb zwingend zu Beginn der Inbetriebnahme im Bedienmenü über das jeweilige Bedientool eingestellt werden (siehe Kapitel "*Menüübersicht*", "*Erweiterte Funktionen*", "*Betriebsart*" .

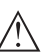

## **Vorsicht:**

Ein Betrieb des Gerätes ohne Auswahl des Einsatzlandes kann zu Funktionsstörungen führen und stellt einen Verstoß gegen die Bestimmungen der funktechnischen Zulassungen des jeweiligen Landes dar.

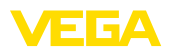

# <span id="page-6-0"></span>**3 Produktbeschreibung**

# <span id="page-6-1"></span>**3.1 Aufbau**

#### **Lieferumfang**

- Der Lieferumfang besteht aus:
- Radarsensor
- Integrierte Identifikationskarte für LTE (eSIM) (optional)
- Magnet zur Aktivierung
- Informationsblatt "*Dokumente und Software*" mit:
	- Geräte-Seriennummer
	- QR-Code mit Link zum direkten Abscannen
- Informationsblatt "*PINs und Codes*" mit:
	- Bluetooth-Zugangscode
	- Identifier für LoRaWAN-Netzwerk (Device EUI, Application EUI, App Key)
- Informationsblatt "*Access protection*" mit:
	- Bluetooth-Zugangscode
	- Netzwerk-Zugangscode (Authentifizierung/Verschlüsselung für Mobilfunk)
	- Notfall-Bluetooth-Zugangscode
	- Notfall-Gerätecode
	- Identifier für LoRaWAN-Netzwerk (Device EUI, Application EUI, App Key)

Der weitere Lieferumfang besteht aus:

- Dokumentation
	- Sicherheitshinweise Lithium-Metall-Zelle
	- Ggf. weiteren Bescheinigungen

#### **Hinweis:**

In dieser Betriebsanleitung werden auch optionale Gerätemerkmale beschrieben. Der jeweilige Lieferumfang ergibt sich aus der Bestellspezifikation.

**Geltungsbereich dieser Betriebsanleitung**

Die vorliegende Betriebsanleitung gilt für folgende Geräteausführungen:

- Hardwareversion ab 1.0.0
- Softwareversion ab 1.2.0

### **Hinweis:**

Details zur Hard- und Softwarehistorie finden Sie auf unserer Homepage.

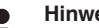

### **Hinweis:**

Details zur Hard- und Softwarehistorie finden Sie auf unserer Homepage.

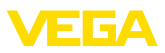

#### **Komponenten**

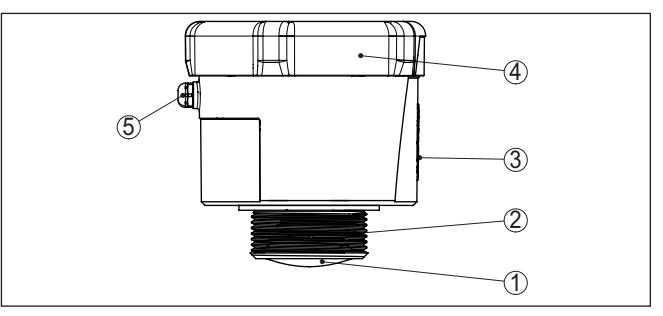

*Abb. 1: Komponenten des VEGAPULS Air 41-Sensors - Beispiel Ausführung mit Gewinde G1½*

- *1 Radarantenne*
- *2 Prozessanschluss*
- *3 Kontaktfläche für NFC-Kommunikation*
- *4 Deckel*
- *5 Belüftung*

#### Das Typschild enthält die wichtigsten Daten zur Identifikation und zum Einsatz des Gerätes. **Typschild**

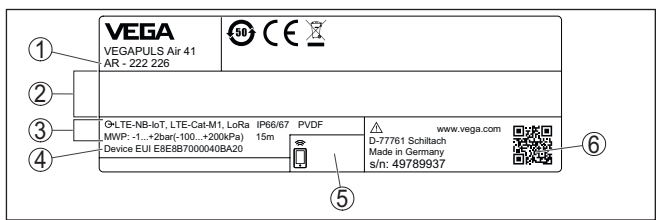

*Abb. 2: Aufbau des Typschildes (Beispiel)*

- *1 Bestellnummer*
- *2 Feld für Zulassungen*
- *3 Technische Daten*
- *4 Device EUI LoRa*
- *5 Bluetooth-Zugangscode*
- *6 QR-Code für Gerätedokumentation*

### **3.2 Arbeitsweise**

#### **Anwendungsbereich**

VEGAPULS Air 41 ist ein autarker Radarsensor mit Funktechnologie zur kontinuierlichen Füllstandmessung an Behältern und Tanks.

Das Gerät ist für nahezu alle Flüssigkeiten sowie für Schüttgüter geeignet.

Die Montage erfolgt je nach Ausführung über Gewinde:

- $\bullet$  G11/<sub>2</sub>
- $\bullet$  1½ NPT
- R1½

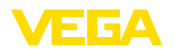

Die Messung erfolgt durch eine geeignete Stutzenöffnung am Behälter. **Funktionsprinzip**

> Das Gerät sendet über seine Antenne ein Radarsignal aus. Das ausgesandte Signal wird vom Medium reflektiert und von der Antenne als Echo empfangen.

> Die daraus ermittelte Füllhöhe wird in ein entsprechendes Ausgangssignal umgewandelt und drahtlos übertragen.

Der Messzyklus erfolgt zeitgesteuert über die integrierte Uhr. Außerhalb des Messzyklus befindet sich das Gerät im Schlafzustand.

#### **Messwertübertragung**

Je nach Verfügbarkeit der Funknetze überträgt das Gerät seine Messwerte drahtlos an ein LTE-M (LTE-CAT-M1)- oder NB-IoT (LTE-CAT-NB1)-Mobilfunk- bzw. ein anlagenseitiges LoRaWAN-Netz.

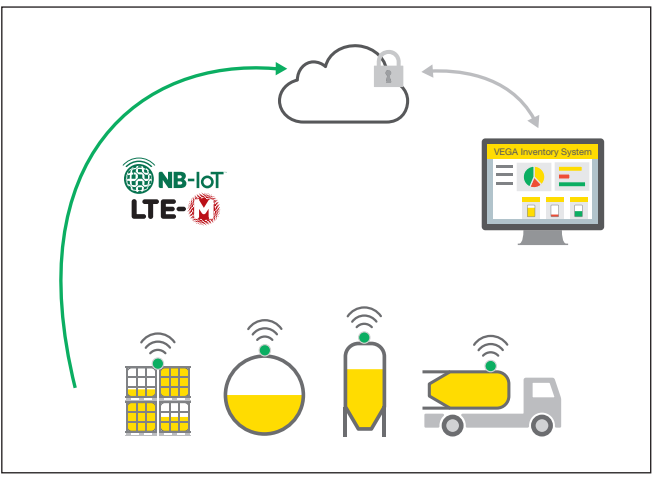

*Abb. 3: Drahtlose Messwertübertragung über Mobilfunk*

Die Weitergabe bzw. Auswertung erfolgt über ein Asset-Management-System, z. B. VEGA Inventory System.

Das Gerät wird durch integrierte, wechselbare Primärzellen mit Energie versorgt. Die dafür verwendete Lithium-Zelle ist ein kompakter Speicher hoher Zellenspannung und -kapazität für eine lange Lebensdauer. **Spannungsversorgung**

## **3.3 Bedienung**

**Aktivierung**

- Das Gerät wird kontaktlos von außen aktiviert:
- Per Magnet
- Per NFC-Technik via Smartphone/Tablet mit VEGA Tools-App

**Bedienung**

Das Gerät verfügt über ein integriertes Bluetooth-Modul, es lässt sich drahtlos über Standard-Bedientools bedienen:

• Smartphone/Tablet (iOS- oder Android-Betriebssystem)

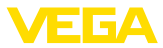

• PC/Notebook mit Bluetooth-USB-Adapter (Windows-Betriebssystem)

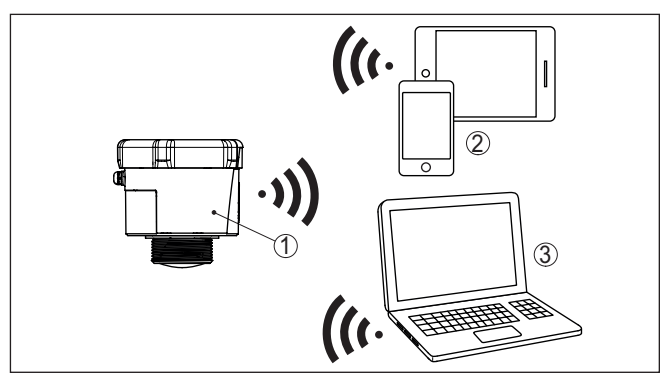

*Abb. 4: Drahtlose Verbindung zu Standard-Bediengeräten über Bluetooth*

- *1 Sensor*
- *2 Smartphone/Tablet*
- *3 PC/Notebook*

# **3.4 Verpackung, Transport und Lagerung**

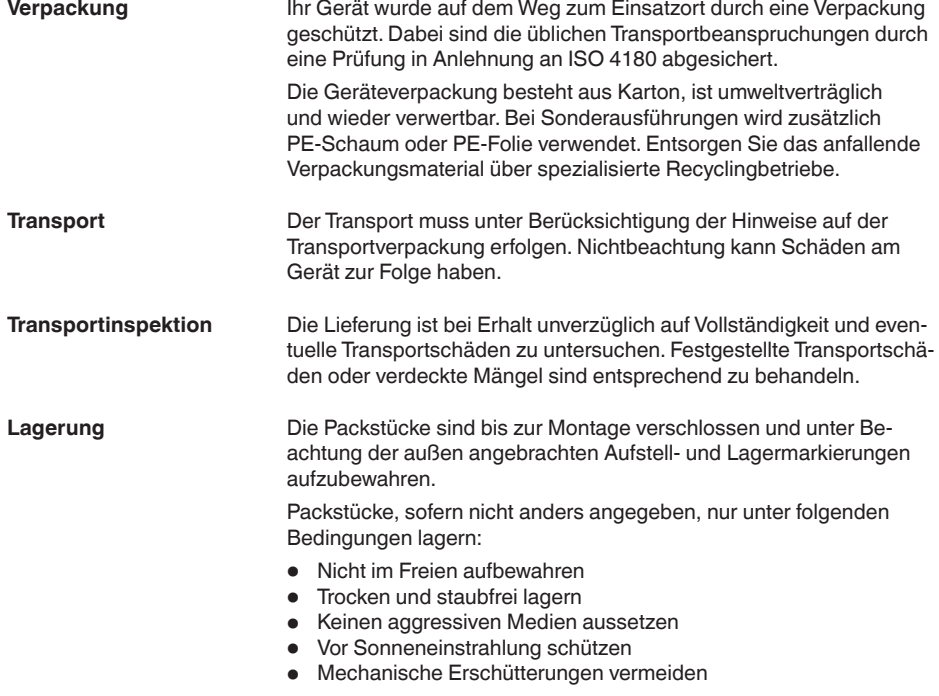

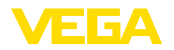

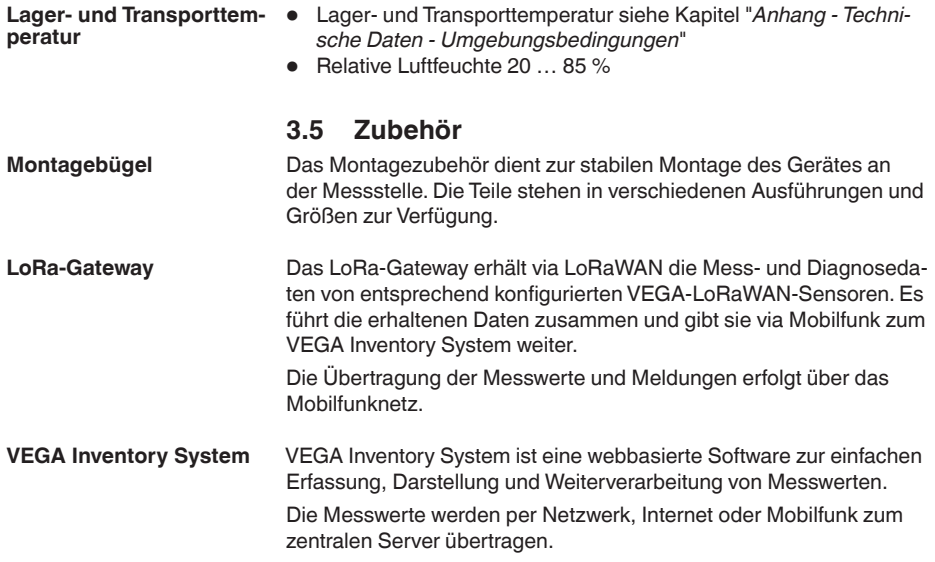

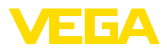

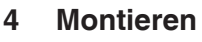

# **4.1 Allgemeine Hinweise**

**Umgebungsbedingungen** Das Gerat ist fur normale und erweiterte Umgebungsbedingungen nach DIN/EN/IEC/ANSI/ISA/UL/CSA 61010-1 geeignet. Es kann sowohl im Innen- als auch im Außenbereich eingesetzt werden.

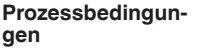

#### **Hinweis:**

Das Gerät darf aus Sicherheitsgründen nur innerhalb der zulässigen Prozessbedingungen betrieben werden. Die Angaben dazu finden Sie in Kapitel "*Technische Daten*" der Betriebsanleitung bzw. auf dem Typschild.

Stellen Sie deshalb vor Montage sicher, dass sämtliche im Prozess befindlichen Teile des Gerätes für die auftretenden Prozessbedingungen geeignet sind.

Ein aktiviertes Gerät (siehe Kapitel "*Gerät aktivieren*") führt auch bei waagerechter Ausrichtung Messungen durch. Das gilt somit auch, wenn es an einem mobilen Behälter montiert ist und dieser im gekippten Zustand transportiert wird. **Messfunktion und Transport**

#### **Hinweis:**

П Stellen Sie sicher, dass das Gerät bei der Montage in einem mobilen Behälter während des gesamten Transports gegen Beschädigungen geschützt ist.

# **4.2 Montagehinweise**

**Polarisation**

Radarsensoren zur Füllstandmessung senden elektromagnetische Wellen aus. Die Polarisation ist die Richtung des elektrischen Anteils dieser Wellen.

Die Lage der Polarisation ist in der Mitte des Typschildes am Gerät.

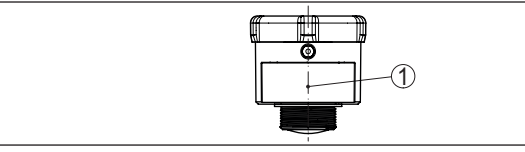

*Abb. 5: Lage der Polarisation*

*1 Mitte des Typschildes*

### **Hinweis:**

Durch Drehen des Gerätes ändert sich die Polarisation und damit die Auswirkung von Störechos auf den Messwert. Beachten Sie dies bei der Montage bzw. bei nachträglichen Veränderungen.

#### **Montageposition**

Montieren Sie das Gerät an einer Position, die mindestens 200 mm (7.874 in) von der Behälterwand entfernt ist. Bei einer mittigen Montage des Gerätes in Behältern mit Klöpper- oder Runddecken können Vielfachechos entstehen, die jedoch durch einen entsprechenden

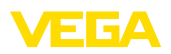

Abgleich ausgeblendet werden können (siehe Kapitel "*Inbetriebnahme*").

Wenn Sie diesen Abstand nicht einhalten können, sollten Sie bei der Inbetriebnahme eine Störsignalausblendung durchführen. Dies gilt vor allem, wenn Anhaftungen an der Behälterwand zu erwarten sind. In diesem Fall empfiehlt es sich, die Störsignalausblendung zu einem späteren Zeitpunkt mit vorhandenen Anhaftungen zu wiederholen.

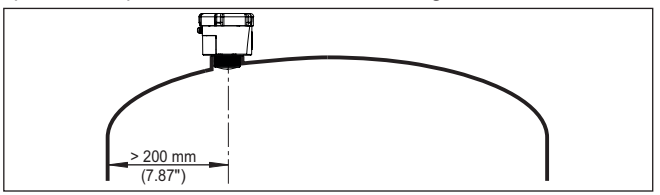

*Abb. 6: Montage des Radarsensors an runden Behälterdecken*

Bei Behältern mit konischem Boden kann es vorteilhaft sein, das Gerät in Behältermitte zu montieren, da die Messung dann bis zum Boden möglich ist.

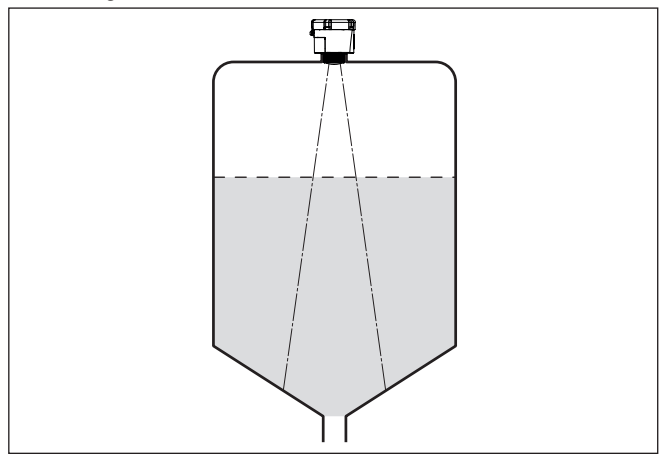

*Abb. 7: Montage des Radarsensors an Behältern mit konischem Boden*

**Bezugsebene**

Die Dichtfläche unten am Sechskant ist der Beginn des Messbereichs und gleichzeitig die Bezugsebene für den Min.-/Max.-Abgleich, siehe folgende Grafik:

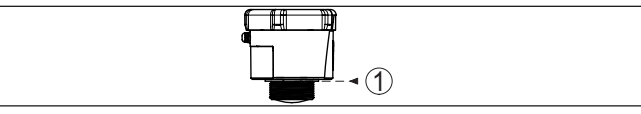

*Abb. 8: Bezugsebene*

*1 Bezugsebene*

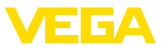

#### **Stutzen**

Bei Stutzenmontage sollte der Stutzen möglichst kurz und das Stutzenende abgerundet sein. Damit werden Störreflexionen durch den Stutzen gering gehalten.

Der Antennenrand sollte mindestens 5 mm (0.2 in) aus dem Stutzen herausragen.

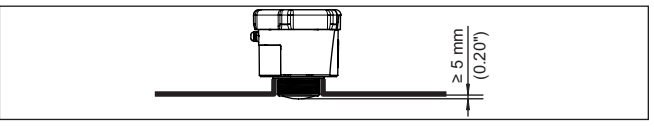

*Abb. 9: Empfehlenswerte Rohrstutzenmontage des VEGAPULS Air 41*

Bei guten Reflexionseigenschaften des Mediums können Sie den VEGAPULS Air 41 auch auf Rohrstutzen montieren, die länger als die Antenne sind. Das Stutzenende sollte in diesem Fall glatt und gratfrei, wenn möglich sogar abgerundet sein.

#### **Hinweis:**

Bei der Montage auf längeren Rohrstutzen empfehlen wir, eine Störsignalausblendung durchführen (siehe Kapitel "*Parametrieren*").

Richtwerte für die Stutzenlängen finden Sie in der nachfolgenden Abbildung bzw. Tabelle. Die Werte wurde aus typischen Anwendungen abgeleitet. Abweichend von den vorgeschlagenen Abmessungen sind auch größere Stutzenlängen möglich, allerdings müssen die örtlichen Gegebenheiten berücksichtigt werden.

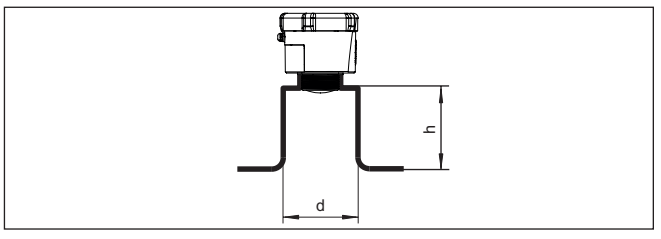

*Abb. 10: Rohrstutzenmontage bei abweichenden Rohrstutzenmaßen*

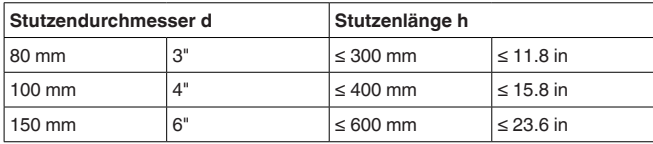

#### **Ausrichtung - Flüssigkeiten**

Richten Sie das Gerät in Flüssigkeiten möglichst senkrecht auf die Mediumoberfläche, um optimale Messergebnisse zu erzielen.

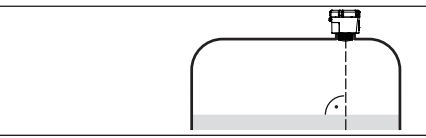

*Abb. 11: Ausrichtung in Flüssigkeiten*

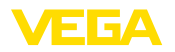

**Ausrichtung - Schuttguter** Um moglichst das gesamte Behältervolumen zu erfassen, sollte das Gerät so ausgerichtet werden, dass das Radarsignal den niedrigsten Behälterstand erreicht. Bei einem zylindrischen Silo mit konischem Auslauf erfolgt die Montage auf einem Drittel bis zur Hälfte des Behälterradius von außen (siehe nachfolgende Zeichnung).

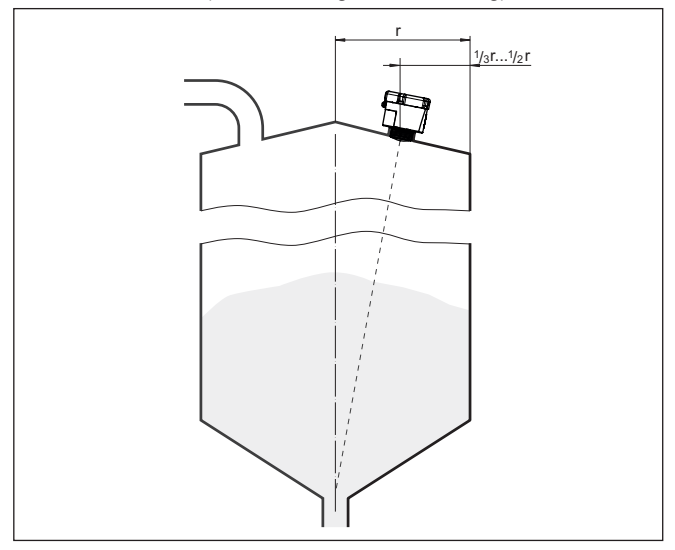

*Abb. 12: Montageposition und Ausrichtung*

Durch optimale Stutzenauslegung lässt sich das Gerät einfach zur Behältermitte ausrichten. Der erforderliche Neigungswinkel ist abhängig von den Behälterabmessungen. Er kann einfach mit einer geeigneten Libelle oder Wasserwaage am Sensor überprüft werden.

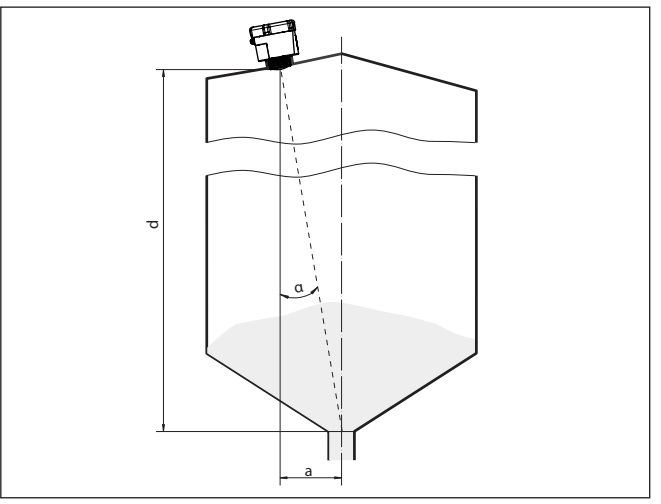

*Abb. 13: Vorschlag für den Einbau nach Ausrichtung VEGAPULS Air 41*

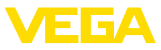

Die nachfolgende Tabelle gibt den erforderlichen Neigungswinkel an. Er hängt von der Messdistanz und dem Abstand "a" zwischen Behältermitte und Einbauposition ab.

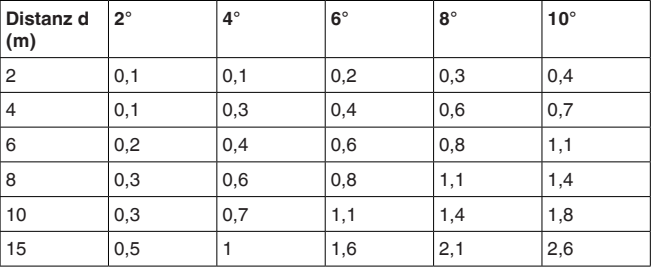

#### **Beispiel:**

Bei einem 10 m hohen Behälter ist die Einbauposition des Sensors 0,7 m von der Behältermitte entfernt.

Aus der Tabelle kann der erforderliche Neigungswinkel von 4° abgelesen werden.

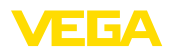

# **5 Zugriffsschutz**

# **5.1 Bluetooth-Funkschnittstelle**

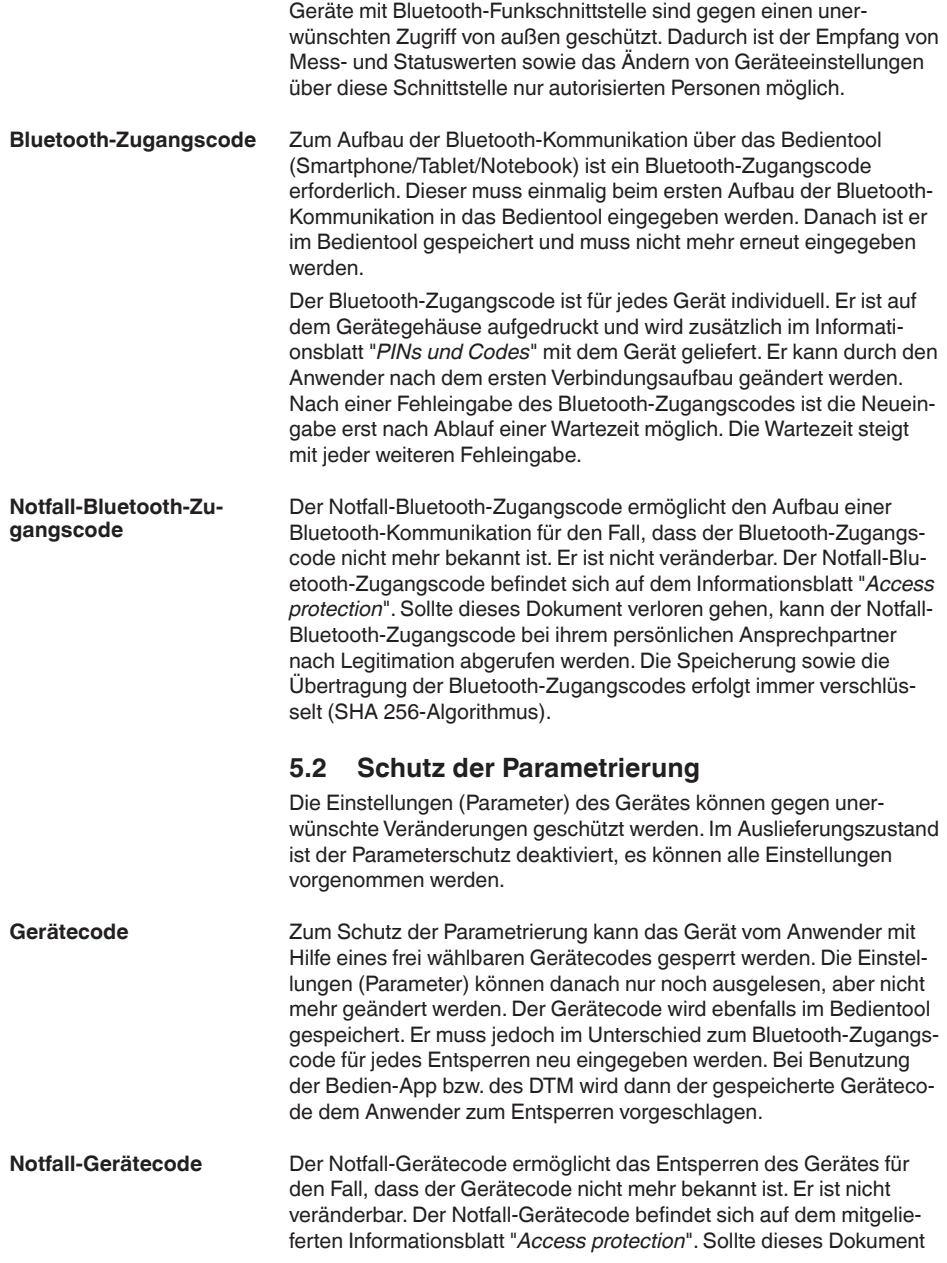

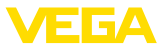

verloren gehen, kann der Notfall-Gerätecode bei ihrem persönlichen Ansprechpartner nach Legitimation abgerufen werden. Die Speicherung sowie die Übertragung der Gerätecodes erfolgt immer verschlüsselt (SHA 256-Algorithmus).

# **5.3 Speicherung der Codes in myVEGA**

Besitzt der Anwender ein "*myVEGA*"-Konto, so werden sowohl der Bluetooth-Zugangscode als auch der Gerätecode zusätzlich in seinem Konto unter "*PINs und Codes*" gespeichert. Der Einsatz weiterer Bedientools wird dadurch sehr vereinfacht, da alle Bluetooth-Zugangs- und Gerätecodes bei Verbindung mit dem "*myVEGA*"-Konto automatisch synchronisiert werden.

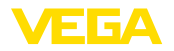

# **6 In Betrieb nehmen - die wichtigsten Schritte**

### **Voraussetzungen**

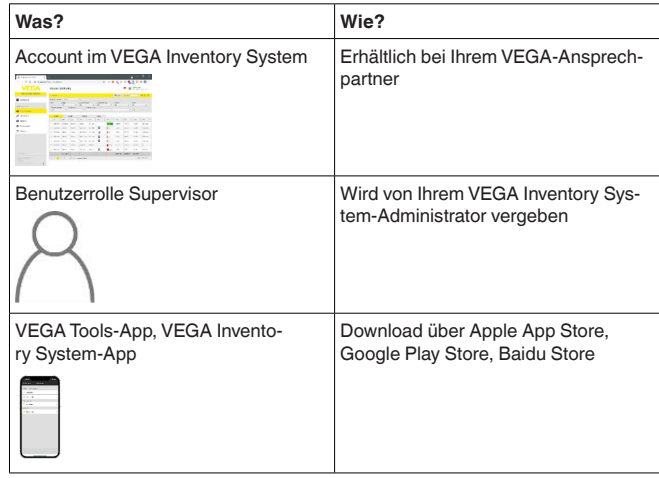

#### **Sensor aktivieren**

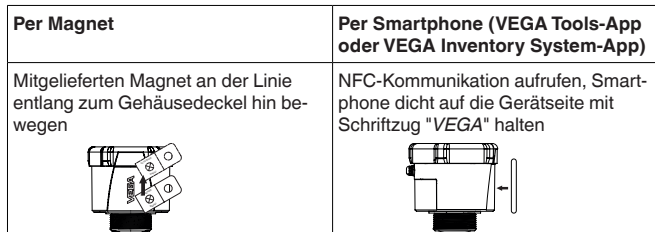

#### **Messstelle im VEGA Inventory System einrichten**

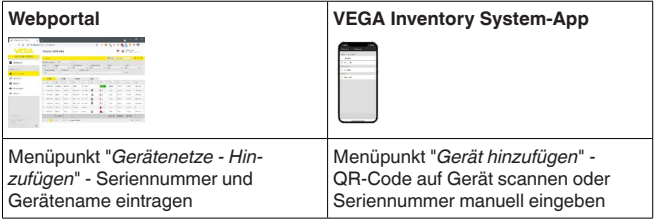

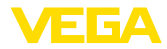

# **Sensor konfigurieren**

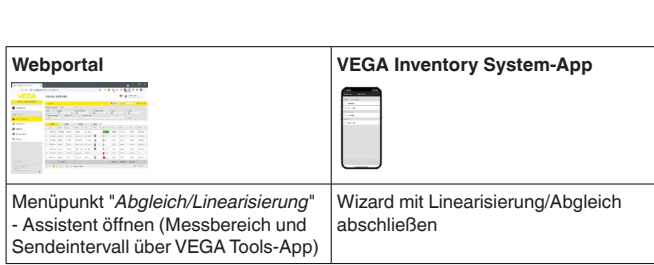

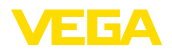

# <span id="page-20-0"></span>**7 Betriebsmodi, Aktivieren, Gerätefunktionen**

# <span id="page-20-1"></span>**7.1 Betriebsmodi**

Der VEGAPULS Air 41 verfügt über folgende, über Bedientools einstellbare Betriebsmodi:

- Deaktiviert
- Aktiviert

### **Hinweis:**

П

Das Gerät befindet sich bei Auslieferung im deaktivierten Zustand und muss per Smartphone oder Magnet für den Betrieb aktiviert werden.

### **Deaktiviert**

Im deaktivierten Zustand wird das Gerät trotz eines eingestellten Messintervalls nicht über die integrierte Uhr aufgeweckt.

Dadurch, dass der Sensor nicht aufwacht und weder Messzyklen noch Kommunikation durchführt, wird die Lithium-Zelle nicht unnötig entladen. In diesem Zustand ist eine längere Lagerung möglich, bis das Gerät zu Einsatz kommt.

### **Aktiviert**

Im aktivierten Zustand wird das Gerät im Rahmen des eingestellten Messintervalls über die integrierte Uhr aufgeweckt.

Die Aktivierung wird im Folgenden beschrieben.

# <span id="page-20-2"></span>**7.2 Aktivieren**

#### Zum Aktivieren des Gerätes aus dem deaktivierten Auslieferungszustand bestehen folgende Möglichkeiten:

- Per Smartphone mit VEGA Tools-App über NFC
- Per Magnet

### **Per Smartphone**

Gehen Sie zur Aktivierung per NFC wie folgt vor:

- 1. VEGA Tools-App auf Smartphone starten
- 2. NFC-Kommunikation aufrufen
- 3. Bedientool dicht auf die Gerätseite mit Schriftzug "*VEGA*" halten

**Aktivieren**

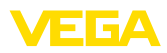

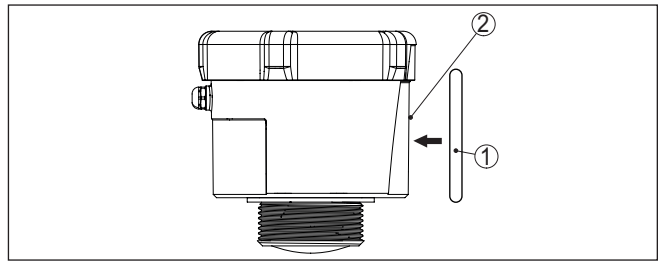

*Abb. 14: Sensor aktivieren*

- *1 Bedientool, z. B. Smartphone*
- *2 Kontaktfläche für NFC-Kommunikation*

Die App bestätigt die erfolgreiche Aktivierung, das Gerät ist für 60 s bereit für eine Funkverbindung.

#### **Per Magnet**

Gehen Sie zur Aktivierung per Magnet wie folgt vor:

- 1. Magnet neben dem Schriftzug "*VEGA*" dicht an die Seite des Gerätes halten
- 2. Magnet wie unten dargestellt an der Linie entlang zum Gehäusedeckel hin bewegen

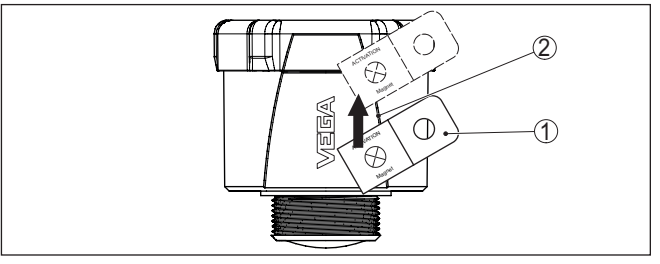

*Abb. 15: Sensor aktivieren per Magnet*

- *1 Kontaktstelle für Aktivierung*
- *2 Magnet*

Das Gerät ist für 60 s bereit für eine Funkverbindung.

#### **Hinweis:** П

Wird innerhalb dieser 60 s keine Bluetoothverbindung hergestellt, geht das Gerät automatisch wieder in den Schlafzustand über. Beim Abbruch einer hergestellten Bluethoothverbindung ist für weitere 10 s eine erneute Verbindung möglich etc.

# <span id="page-21-0"></span>**7.3 Netzwerk-Join, Messfunktion**

#### **Netzwerk-Join (LoRa)**

Nach der Aktivierung führt der VEGAPULS Air 41 - bei Einstellung auf LoRa und vorhandenem LoRaWAN-Netzwerk - einen automatischen, einmaligen Join zum Netzwerkserver durch. Dabei wird das Gerät dem Netzwerk mittels Device EUI und Application EUI als Endgerät hinzugefügt.

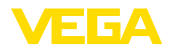

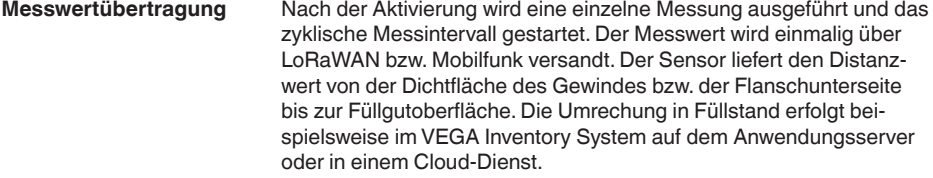

Im aktivierten Zustand wird das Gerät über die integrierte Uhr aufgeweckt und führt einen Messzyklus (Messen und Senden) durch. Das Mess- und Übertragungsintervall läuft auf Basis der werkseitigen Vorkonfiguration oder einer anwenderseitig eingestellten Konfiguration. Danach geht das Gerät automatisch in den energiesparenden Schlafzustand über. **Zyklischer Messbetrieb**

#### **Hinweis:**

Im Schlafzustand ist keine Verbindung zum Gerät über Bluetooth möglich.

# <span id="page-22-0"></span>**7.4 Einzelmessung**

Das Gerät bietet die Möglichkeit, die Kommunikation im jeweiligen Netzwerk zu testen. Dabei wird der aktuelle Messwert ermittelt und einmalig außerhalb des zyklischen Versands übertragen. Zusätzlich wird ein LoRa Join und eine einmalige Ortsbestimmung durchgeführt.

Die Vorgehensweise erfolgt durch erneute Aktivierung per NFC oder Magnet wie zuvor beschrieben. Dabei wird der Sensor gleichzeitig für den zyklischen Messwertversand aktiviert. Der Sendezyklus eines bereits aktivierten Sensors wird dadurch nicht verändert.

# <span id="page-22-1"></span>**7.5 Ortsbestimmung**

Die LTE-M/NB-IoT-Ausführung des Gerätes verfügt über die Funktion "*Ortsbestimmung*". Diese erfolgt über einen integrierten GNSS-/GPS-Empfänger via Navigations-Satelliten. Die Funktion "*Ortsbestimmung*" lässt sich über die VEGA Tools-App bzw. PACTware/DTM ein- bzw. ausschalten.1)

### **Hinweis:**

Bei der LoRa-Ausführung des Gerätes steht die Funktion "*Ortsbestimmung*" nicht zur Verfügung.

**Auslösung**

**Funktion**

Ein Kippen bzw. Aufrichten des Gerätes löst eine einmalige Ortsbestimmung aus. Dabei muss eine Lage von 20° zur Senkrechten durchschritten werden. Weiterhin löst das Eintreten in eine neue Mobilfunkzelle eine einmalige Ortsbestimmung aus. Die Ortsbestimmung wird in beiden Fällen erst bei der nächsten zyklischen Messwertermittlung gestartet. Wird dabei innerhalb von 180 s kein Satellitensignal gefunden und somit keine Position ermittelt, so wird der Vorgang abgebrochen.

602112-34808-DE-2 64808-DE-211209

1) GNSS: Global Navigation Satellite System, GPS: Global Positioning System

<span id="page-23-0"></span>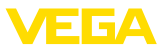

# **7.6 Deaktivieren**

Das Gerät lässt sich über die VEGA Tools-App bzw. den DTM deaktivieren, z. B. zur vorübergehenden Außerbetriebsetzung. Das erneute Aktivieren erfolgt wie zuvor beschrieben.

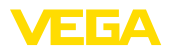

# <span id="page-24-0"></span>**8 Messwerte und Daten in die Cloud übertragen**

# <span id="page-24-1"></span>**8.1 Kommunikationsgrundlagen**

Zur Übertragung der Messwerte und Daten in die Cloud benötigt das Gerät je nach Ausführung Zugang zum Mobilfunknetz bzw. einem LoRaWAN-Netzwerk am Montageort. Sollte kein entsprechendes Netzwerk verfügbar sein, so ist ein LoRaWAN-Gateway zu installieren.

#### **Hinweis:** П

Stellen Sie einen freien Zugang zum Funknetz sicher. Das Gerät darf nicht metallisch abgedeckt oder gar eingeschlossen werden. Das besonders für die mittlere Gehäusehöhe.

### **Hinweis:**

Ein gleichzeitiger Betrieb von LTE-M bzw. NB-IoT sowie LoRaWAN wird nicht unterstützt.

Folgende Messwerte bzw. Daten werden übertragen:

- Distanz zur Mediumoberfläche (m)
- Elektroniktemperatur (°C)
- Per GNSS bestimmte geographische Position (geografische Koordinaten)
- Einbaulage (Winkel °)
- Restlaufzeit Lithium-Zellen (%)
- Gerätestatus

Die Übertragungsmöglichkeiten werden nachfolgend beschrieben.

# <span id="page-24-2"></span>**8.2 NB-IoT/LTE-M - VEGA Inventory System**

Bei NB-IoT (Narrow band Internet of Things) und LTE-M (Long Term Evolution for Machines) liegt der Fokus auf niedrigen Datenraten und hohen Übertragungsreichweiten. Ein weiterer Fokus liegt auf dem Durchdringen von Ausbreitungshindernissen, wie zum Beispiel Gebäuden, wofür das langwellige Signal gut geeignet ist.

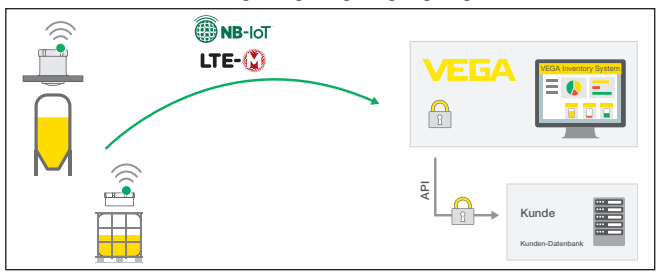

*Abb. 16: Drahtlose Messwertübertragung über NB-IoT und LTE-M zum VEGA Inventory System*

Der Datenversand erfolgt durch eine im Sensor integrierte eSIM-Karte. Diese sendet die Daten via Mobilfunknetz direkt in Richtung

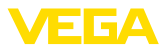

VEGA Inventory System. Falls kein Mobilfunknetz vorhanden ist, erfolgt automatisch ein Fallback auf LoRa (s. u.)

Nach Datenversand über das Mobilfunknetz werden die Sensoren über ihre Seriennummer automatisch im VEGA Inventory System bekannt gemacht. Sobald die Sensoren dort eingebunden sind, stehen die Daten zur Visualisierung zur Verfügung.

# <span id="page-25-0"></span>**8.3 LoRa-WAN (Fall back) - VEGA Inventory System**

LoRaWAN (Long Range Wide Area Network) ist die Datenübertragungsart, die bei Ausfall des Mobilfunknetzes im Bereich der Messstelle zur Verfügung steht. Hierzu ist allerdings ein entsprechendes Gateway erforderlich. Dieses Gateway greift die Daten via LoRa von den Sensoren ab und übermittelt sie per Mobilfunk an den VEGAeigenen LoRa-Server.

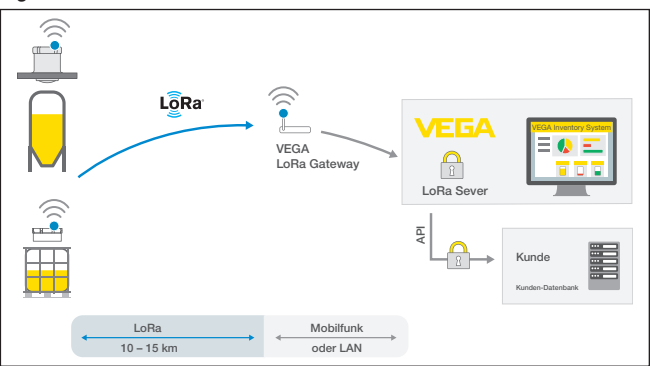

*Abb. 17: Drahtlose Messwertübertragung über LoRa-WAN, LoRA-Server zum VEGA Inventory System*

Dort sind sowohl die Endgeräte als auch die Gateways mit ihren Daten hinterlegt. Die Sensoren und Gateways haben sogenannte Device EUIs, über die sie eindeutig identifizierbar sind. Der LoRa-Server übermittelt die Daten anschließend weiter zum VEGA Inventory System.

# <span id="page-25-1"></span>**8.4 NB-IoT/LTE-M - VEGA Cloud**

Der Datenversand erfolgt durch eine im Sensor integrierte eSIM-Karte. Diese sendet die Daten via Mobilfunknetz direkt in Richtung VEGA Cloud.

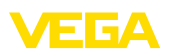

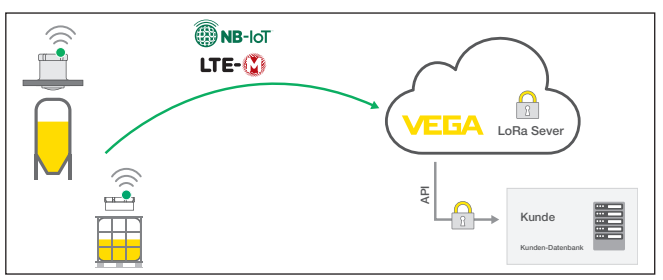

*Abb. 18: Drahtlose Messwertübertragung über NB-IoT und LTE-M in die VEGA Cloud*

# <span id="page-26-0"></span>**8.5 LoRaWAN - private Netze**

Eine weitere Möglichkeit ist das Senden der Daten über das private LoRa-WAN-Netz des Anwenders. Hierbei muss der Sensor in diesem Netz bekannt gemacht werden.

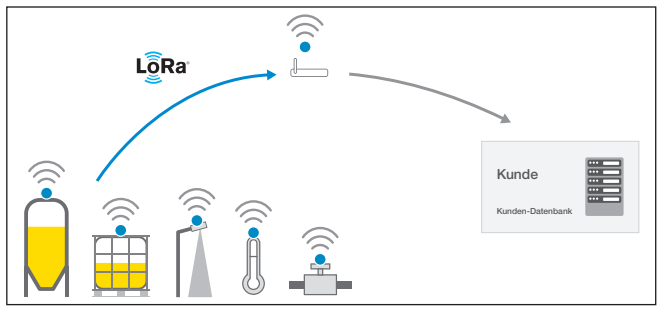

*Abb. 19: Drahtlose Messwertübertragung*

Dazu legt der Anwender in seiner Oberfläche den Sensor mit seinen Kennwerten (DevEUI, AppKey und JoinEUI) an. Nachdem ein "Join" ausgelöst wurde, erscheint der Sensor in der Oberfläche des Anwenders. Die gesendeten Bytes werden in Kapitel "*Funknetz Lo-RaWAN - Datenübertragung*" beschrieben und im Applikationssystem entsprechend decodiert.

<span id="page-27-1"></span><span id="page-27-0"></span>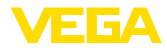

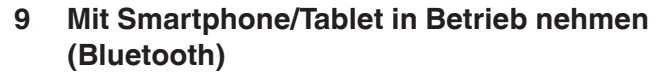

# <span id="page-27-2"></span>**9.1 Vorbereitungen**

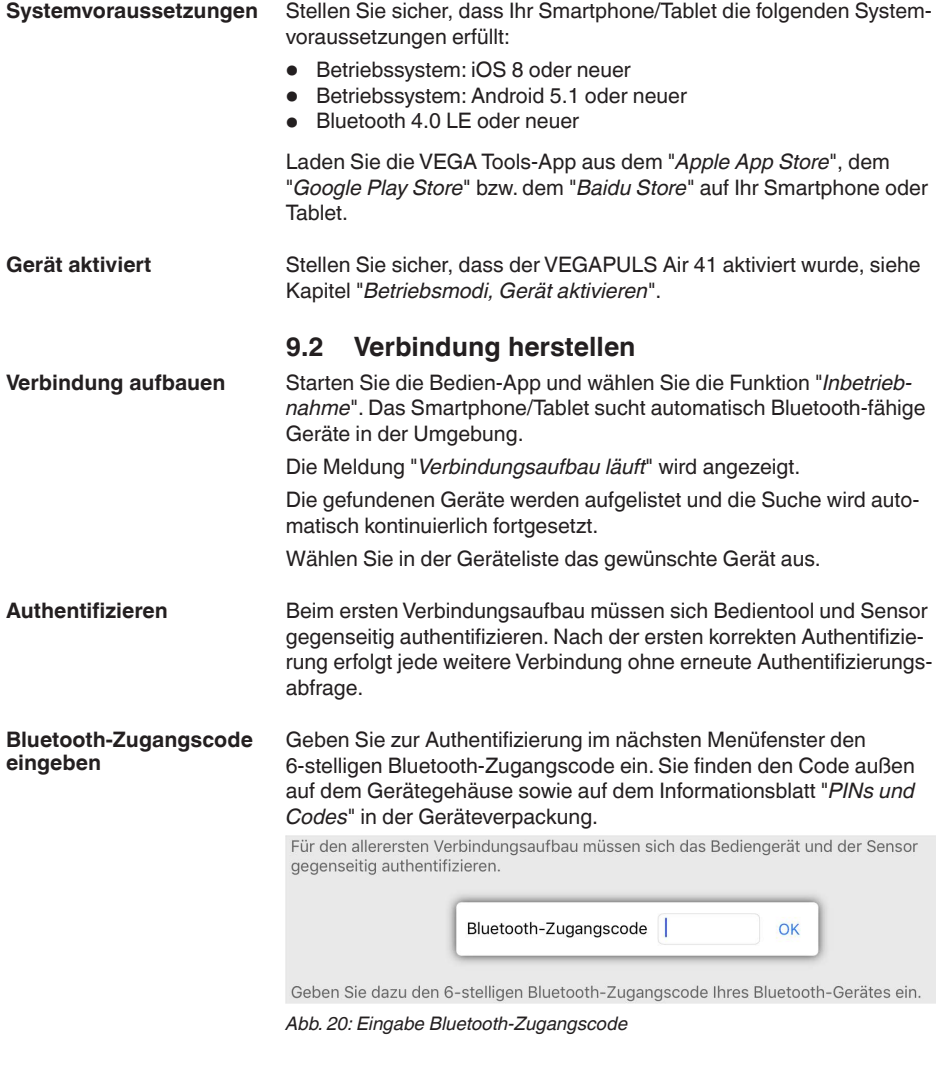

Wird ein falscher Code eingegeben, so ist eine erneute Eingabe erst nach einer Verzögerungszeit möglich. Diese Zeit verlängert sich nach jeder weiteren falschen Eingabe.

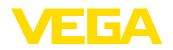

Die Meldung "*Warte auf Authentifizierung*" wird auf dem Smartphone/ Tablet angezeigt.

Nach hergestellter Verbindung erscheint das Sensor-Bedienmenü auf dem jeweiligen Bedientool. **Verbindung hergestellt**

> Wird die Bluetooth-Verbindung unterbrochen, z. B. bei zu großer Entfernung zwischen beiden Geräten, so wird dies entsprechend auf dem Bedientool angezeigt. Wird die Verbindung wiederhergestellt, so erlischt die Meldung.

Eine Parametrierung des Gerätes ist nur möglich, wenn der Schutz der Parametrierung deaktiviert ist. Bei Auslieferung ist der Schutz der Parametrierung werkseitig deaktiviert, er kann jederzeit aktiviert werden. **Gerätecode ändern**

> Es ist empfehlenswert, einen persönlichen 6-stelligen Gerätecode einzugeben. Gehen Sie hierzu zum Menü "*Erweiterte Funktionen*", "*Zugriffsschutz*", Menüpunkt "*Schutz der Parametrierung*".

# <span id="page-28-0"></span>**9.3 Parametrierung**

## **Parameter eingeben**

Das Sensor-Bedienmenü ist in zwei Bereiche unterteilt, die je nach Bedientool nebeneinander oder untereinander angeordnet sind.

- Navigationsbereich
- Menüpunktanzeige

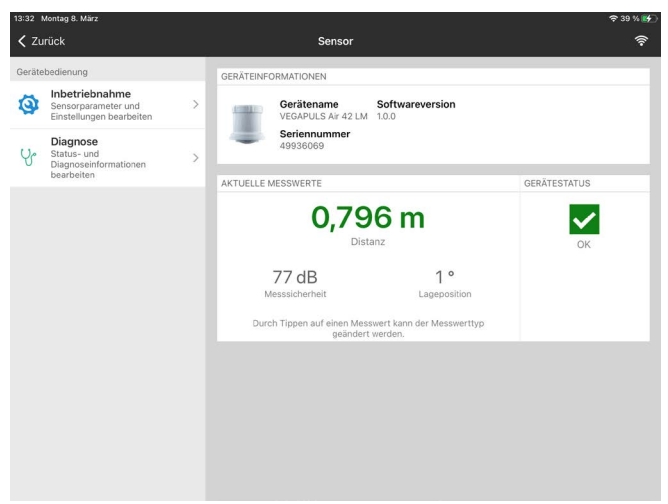

*Abb. 21: Beispiel einer App-Ansicht - Geräteinformationen, Messwerte*

Der ausgewählte Menüpunkt ist am Farbumschlag erkennbar.

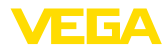

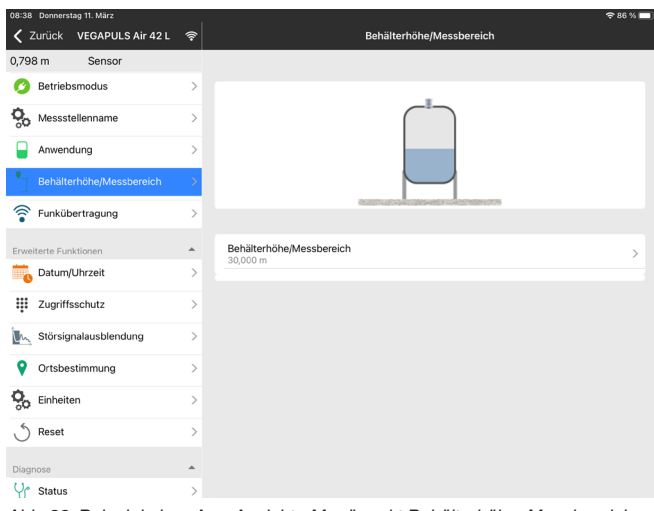

*Abb. 22: Beispiel einer App-Ansicht - Menüpunkt Behälterhöhe, Messbereich*

Geben Sie die gewünschten Parameter ein und bestätigen Sie über die Tastatur oder das Editierfeld. Die Eingaben sind damit im Sensor aktiv.

Um die Verbindung zu beenden, schließen Sie die App.

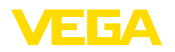

<span id="page-30-2"></span><span id="page-30-1"></span><span id="page-30-0"></span>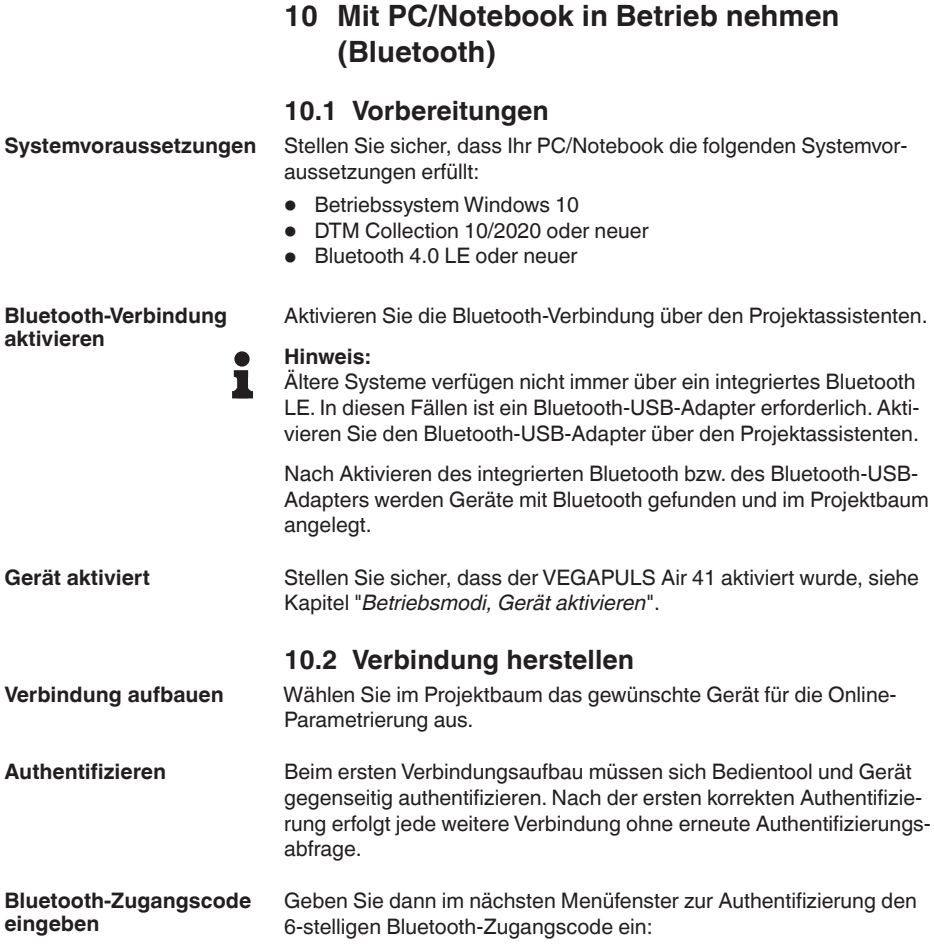

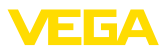

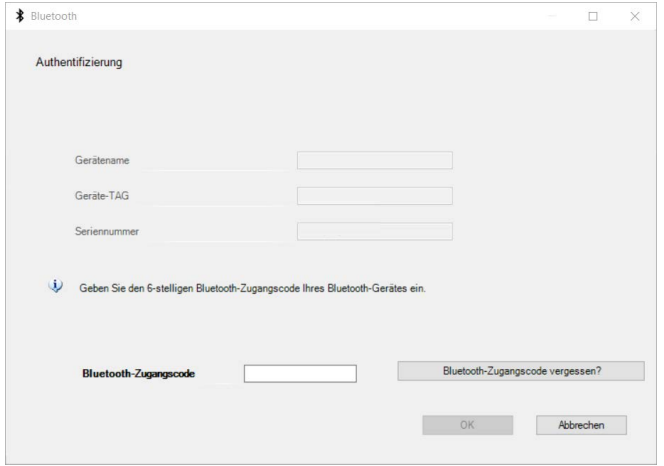

*Abb. 23: Eingabe Bluetooth-Zugangscode*

Sie finden den Code außen auf dem Gerätegehäuse sowie auf dem Informationsblatt "*PINs und Codes*" in der Geräteverpackung.

#### **Hinweis:** П

Wird ein falscher Code eingegeben, so ist eine erneute Eingabe erst nach einer Verzögerungszeit möglich. Diese Zeit verlängert sich nach jeder weiteren falschen Eingabe.

Die Meldung "*Warte auf Authentifizierung*" wird auf dem PC/Notebook angezeigt.

Nach hergestellter Verbindung erscheint der Geräte-DTM. **Verbindung hergestellt**

> Wird die Verbindung unterbrochen, z. B. bei zu großer Entfernung zwischen Gerät und Bedientool, so wird dies entsprechend auf dem Bedientool angezeigt. Wird die Verbindung wiederhergestellt, so erlischt die Meldung.

Eine Parametrierung des Gerätes ist nur möglich, wenn der Schutz der Parametrierung deaktiviert ist. Bei Auslieferung ist der Schutz der Parametrierung werkseitig deaktiviert, er kann jederzeit aktiviert werden. **Gerätecode ändern**

> Es ist empfehlenswert, einen persönlichen 6-stelligen Gerätecode einzugeben. Gehen Sie hierzu zum Menü "*Erweiterte Funktionen*", "*Zugriffsschutz*", Menüpunkt "*Schutz der Parametrierung*".

## <span id="page-31-0"></span>**10.3 Parametrierung**

Zur Parametrierung des Gerätes über einen Windows-PC ist die Konfigurationssoftware PACTware und ein passender Gerätetreiber (DTM) nach dem FDT-Standard erforderlich. Die jeweils aktuelle PACTware-Version sowie alle verfügbaren DTMs sind in einer DTM Collection zusammengefasst. Weiterhin können die DTMs in andere Rahmenapplikationen nach FDT-Standard eingebunden werden. **Voraussetzungen**

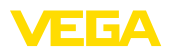

![](_page_32_Picture_2.jpeg)

*Abb. 24: Beispiel einer DTM-Ansicht - Menüpunkt Behälterhöhe, Messbereich*

![](_page_32_Picture_4.jpeg)

*Abb. 25: Beispiel einer DTM-Ansicht - Menüpunkt Mess- und Übertragungsintervall*

<span id="page-33-0"></span>![](_page_33_Picture_1.jpeg)

# **11 Messstelle über die VEGA Inventory System-App einrichten**

### **Gerät auswählen**

Wählen Sie zunächst das Gerät aus, das Sie dem VEGA Inventory System hinzufügen möchten:

![](_page_33_Picture_78.jpeg)

# **auswählen**

**Methode zum Hinzufugen** Wahlen Sie die gewunschte Methode zum Hinzufügen aus:

![](_page_33_Picture_79.jpeg)

#### **Gerät konfigurieren**

Die Gerätekonfiguration umfasst Messstelle, Abgleich/Linearisierung sowie benutzerdefinierte Felder:

![](_page_34_Picture_0.jpeg)

![](_page_34_Picture_40.jpeg)

## **Gerät abgleichen**

Über den Min.-/Max.-Abgleich legen Sie fest, welche Distanzwerte des Sensors 0 % und 100 % Ihrer Messung entsprechen:

![](_page_34_Picture_41.jpeg)

<span id="page-35-0"></span>![](_page_35_Picture_1.jpeg)

# **12 Gerät über VEGA Inventory System bedienen**

### **Übersicht**

Das VEGA Inventory System bietet die Möglichkeit, per Fernzugriff über Mobilfunk Parameter im VEGAPULS Air 41 zu ändern (Rückkanal).

![](_page_35_Figure_5.jpeg)

*Abb. 26: Fernzugriff vom VEGA Inventory System über NB-IoT oder LTE-M zum Sensor*

#### **Hinweis:**

Bei einer Verbindung über LoRaWAN wird dieser Fernzugriff nicht unterstützt.

**Voraussetzungen**

Voraussetzungen für die Nutzung dieses Rückkanals sind:

- **•** Gerätesoftware ab 1.1.0<sup>2)</sup>
- Aktuelle Version des VEGA Inventory Systems
- Verfügbare Mobilfunkverbindung über NB-IoT/LTE-M

**Bedienumfang**

Folgende Parameter lassen sich damit ändern:

- Behälterhöhe/Arbeitsbereich
- Mess- und Übertragungsintervall

Zusätzlich lassen sich folgende Aktionen damit auslösen:

• Ortsbestimmung

Die Änderungen sind zunächst im VEGA Inventory System hinterlegt. Sie werden beim nächsten zyklischen Messwertversand in den Sensor übertragen und sind danach wirksam.

#### **Hinweis:**

Ist im Sensor der Schutz der Parametrierung aktiviert, so steht dieser Fernzugriff nicht zur Verfügung.

2) Geräte ab dieser Softwareversion verfügen über einen dazu geeigneten Mobilfunkchip. Ein Softwareupdate auf diesen Stand ist nicht möglich.

![](_page_36_Picture_0.jpeg)

# <span id="page-36-0"></span>**13 Menüübersicht**

## **Grundfunktionen**

![](_page_36_Picture_270.jpeg)

# **Funkübertragung**

![](_page_36_Picture_271.jpeg)

### **Erweiterte Funktionen**

![](_page_37_Picture_232.jpeg)

![](_page_38_Picture_1.jpeg)

# **Diagnose**

![](_page_38_Picture_274.jpeg)

<span id="page-39-1"></span><span id="page-39-0"></span>![](_page_39_Picture_1.jpeg)

# **14 Diagnose und Service**

# <span id="page-39-2"></span>**14.1 Instandhalten**

![](_page_39_Picture_203.jpeg)

![](_page_40_Picture_1.jpeg)

#### **24 Stunden Service-Hotline**

Sollten diese Maßnahmen dennoch zu keinem Ergebnis führen, rufen Sie in dringenden Fällen die VEGA Service-Hotline an unter Tel. **+49 1805 858550**.

Die Hotline steht Ihnen auch außerhalb der üblichen Geschäftszeiten an 7 Tagen in der Woche rund um die Uhr zur Verfügung.

Da wir diesen Service weltweit anbieten, erfolgt die Unterstützung in englischer Sprache. Der Service ist kostenfrei, es fallen lediglich die üblichen Telefongebühren an.

# **14.3 Statusmeldungen nach NE 107**

Das Gerät verfügt über eine Selbstüberwachung und Diagnose nach NE 107 und VDI/VDE 2650. Zu den in den folgenden Tabellen angegebenen Statusmeldungen sind detailliertere Fehlermeldungen unter dem Menüpunkt "*Diagnose*" über das jeweilige Bedientool ersichtlich.

**Statusmeldungen**

Die Statusmeldungen sind in folgende Kategorien unterteilt:

- Ausfall
- Funktionskontrolle<br>• Außerhalb der Spr
- Außerhalb der Spezifikation
- Wartungsbedarf

und durch Piktogramme verdeutlicht:

![](_page_40_Figure_15.jpeg)

*Abb. 27: Piktogramme der Statusmeldungen*

- *1 Ausfall (Failure) rot*
- *2 Außerhalb der Spezifikation (Out of specification) - gelb*
- *3 Funktionskontrolle (Function check) orange*
- *4 Wartungsbedarf (Maintenance) blau*

**Ausfall (Failure):** Aufgrund einer erkannten Funktionsstörung im Gerät gibt das Gerät ein Ausfallsignal aus.

Diese Statusmeldung ist immer aktiv. Eine Deaktivierung durch den Anwender ist nicht möglich.

**Funktionskontrolle (Function check):** Am Gerät wird gearbeitet, der Messwert ist vorübergehend ungültig (z. B. während der Simulation).

Diese Statusmeldung ist per Default inaktiv.

**Außerhalb der Spezifikation (Out of specification):** Der Messwert ist unsicher, da die Gerätespezifikation überschritten ist (z. B. Elektroniktemperatur).

Diese Statusmeldung ist per Default inaktiv.

**Wartungsbedarf (Maintenance):** Durch externe Einflüsse ist die Gerätefunktion eingeschränkt. Die Messung wird beeinflusst, der Messwert ist noch gültig. Gerät zur Wartung einplanen, da Ausfall in absehbarer Zeit zu erwarten ist (z. B. durch Anhaftungen).

![](_page_41_Picture_1.jpeg)

# Diese Statusmeldung ist per Default inaktiv.

#### **Failure**

![](_page_41_Picture_372.jpeg)

![](_page_42_Picture_0.jpeg)

### **Function check**

![](_page_42_Picture_315.jpeg)

#### **Out of specification**

![](_page_42_Picture_316.jpeg)

#### **Maintenance**

![](_page_42_Picture_317.jpeg)

# **14.4 Behandlung von Messfehlern**

Die unten stehenden Tabellen geben typische Beispiele für anwendungsbedingte Messfehler an.

![](_page_43_Picture_1.jpeg)

Die Bilder in der Spalte "*Fehlerbeschreibung*" zeigen den tatsächlichen Füllstand als gestrichelte und den ausgegebenen Füllstand als durchgezogene Linie.

![](_page_43_Figure_3.jpeg)

*1 Tatsächlicher Füllstand*

*2 Vom Sensor angezeigter Füllstand*

#### **Flüssigkeiten: Messfehler bei konstantem Füllstand**

![](_page_43_Picture_204.jpeg)

#### **Flüssigkeiten: Messfehler bei Befüllung**

![](_page_43_Picture_205.jpeg)

![](_page_44_Picture_0.jpeg)

![](_page_44_Picture_268.jpeg)

# **Flüssigkeiten: Messfehler bei Entleerung**

![](_page_44_Picture_269.jpeg)

![](_page_45_Picture_1.jpeg)

## **Schüttgüter: Messfehler bei konstantem Füllstand**

![](_page_45_Picture_256.jpeg)

## **Schüttgüter: Messfehler bei Befüllung**

![](_page_45_Picture_257.jpeg)

![](_page_46_Picture_0.jpeg)

#### **Schüttgüter: Messfehler bei Entleerung**

![](_page_46_Picture_260.jpeg)

# **14.5 Lithium-Zellen tauschen**

**Vorbereitung**

In folgenden Fällen sollten die Lithium-Zellen im Gerät getauscht werden:

- Geringe gemeldete Restlaufzeit der eingesetzten Zellen
- Längere Deaktivierung bzw. Lagerung des Gerätes
- Gerät lässt sich nicht mehr aktivieren

Verwenden Sie ausschließlich neue Zellen vom spezifizierten Zellentyp (siehe Kapitel "*Technische Daten*") und tauschen Sie alle fünf Zellen.<sup>3)</sup>

**Zellentausch**

- Gehen Sie zum Tausch wie folgt vor:
- 1. Gehäusedeckel abschrauben
- 2. Zellen-Haltebügel in Pfeilrichtung schieben und herausnehmen
- 3. Alte Zellen herausnehmen
- 4. Das Gerät mindestens 4 Minuten stromlos, d. h. ohne Zellen lassen
- 5. Neue Zellen einsetzen, ±-Polarität unten auf Zellenhalterung beachten
- <sup>3)</sup> Die Zellen sind alle parallel geschaltet, bei Falschpolung wird die betroffene Zelle durch elektrische Maßnahmen abgekoppelt.

![](_page_47_Picture_1.jpeg)

- 6. Zellen-Haltebügel mittig aufdrücken, Pfeilrichtung zum Pluspol, muss hörbar einrasten
- 7. Gehäusedeckel festschrauben
- 8. Interne Uhr über das Bedientool neu einstellen

Der Zellentausch ist damit abgeschlossen, die Kapazität wird für Bedien-App und DTM automatisch wieder auf 100 % gesetzt.

**Hinweis:**

Alle Anwender-Einstellungen im Bedienmenü bleiben erhalten, d. h. ein aktivierter Sensor bleibt aktiviert.

# **14.6 Softwareupdate**

Für ein Update der Gerätesoftware sind folgende Komponenten erforderlich:

- Gerät
- PC mit PACTware/DTM und Bluetooth-USB-Adapter
- Aktuelle Gerätesoftware als Datei

Die aktuelle Gerätesoftware sowie detallierte Informationen zur Vorgehensweise finden Sie im Downloadbereich auf [www.vega.com.](http://www.vega.com)

![](_page_47_Picture_14.jpeg)

#### **Vorsicht:**

Geräte mit Zulassungen können an bestimmte Softwarestände gebunden sein. Stellen Sie deshalb sicher, dass bei einem Softwareupdate die Zulassung wirksam bleibt.

Detallierte Informationen finden Sie im Downloadbereich auf [www.vega.com.](http://www.vega.com)

# **14.7 Vorgehen im Reparaturfall**

Ein Geräterücksendeblatt sowie detallierte Informationen zur Vorgehensweise finden Sie im Downloadbereich auf unserer Homepage. Sie helfen uns damit, die Reparatur schnell und ohne Rückfragen durchzuführen.

Gehen Sie im Reparaturfall folgendermaßen vor:

- Für jedes Gerät ein Formular ausdrucken und ausfüllen
- Das Gerät reinigen und bruchsicher verpacken
- Das ausgefüllte Formular und eventuell ein Sicherheitsdatenblatt außen auf der Verpackung anbringen
- Adresse für Rücksendung bei der für Sie zuständigen Vertretung erfragen. Sie finden diese auf unserer Homepage.

![](_page_48_Picture_1.jpeg)

# **15 Ausbauen**

# **15.1 Ausbauschritte**

#### **Warnung:**

Achten Sie vor dem Ausbauen auf gefährliche Prozessbedingungen wie z. B. Druck im Behälter oder Rohrleitung, hohe Temperaturen, aggressive oder toxische Medien etc.

Beachten Sie die Kapitel "*Montieren*" und "*An die Spannungsversorgung anschließen*" und führen Sie die dort angegebenen Schritte sinngemäß umgekehrt durch.

## **15.2 Entsorgen**

Das Gerät besteht aus wiederverwertbaren Werkstoffen. Führen Sie es deshalb zur Entsorgung einem darauf spezialisierten Recyclingbetrieb zu. Beachten Sie dabei die national geltenden Vorschriften.

#### **Batterie-/Akkuverwertung**

![](_page_48_Picture_10.jpeg)

#### **Hinweis:**

Die Entsorgung unterliegt der EU-Richtlinie über Batterien und Akkumulatoren.

Batterien und Akkus enthalten teilweise umweltschädliche wie auch wertvolle Rohstoffe, die wiederverwertet werden. Deshalb dürfen Batterien und Akkus nicht über den Hausmüll entsorgt werden.

Alle Anwender sind gesetzlich verpflichtet, Batterien zu einer geeigneten Sammelstelle zu bringen, z. B. öffentliche Abgabestellen. Sie können die Batterien oder Akkus auch an uns zur sachgerechten Entsorgung zurück senden. Durch die sehr strengen Transportvorschriften bei lithium-basierten Batterien/Akkus ist dies aber im Regelfall nicht sinnvoll, da der Versand aufwändig und teuer ist.

Sollten Sie keine Möglichkeit haben, das Altgerät fachgerecht zu entsorgen, so sprechen Sie mit uns über Rücknahme und Entsorgung.

![](_page_49_Picture_1.jpeg)

# **16 Zertifikate und Zulassungen**

# **16.1 Funktechnische Zulassungen**

#### **Radar**

Das Gerät wurde nach der aktuellen Ausgabe der zutreffenden landesspezifischen Normen bzw. Standards geprüft und zugelassen.

Bestimmungen für den Einsatz finden Sie im Dokument "*Bestimmungen für Radar-Füllstandmessgeräte mit funktechnischen Zulassungen*" auf unserer Homepage.

#### **Bluetooth**

Das Bluetooth-Funkmodul im Gerät wurde nach der aktuellen Ausgabe der zutreffenden landesspezifischen Normen bzw. Standards geprüft und zugelassen.

Die Bestätigungen sowie Bestimmungen für den Einsatz finden Sie im mitgelieferten Dokument "*Funktechnische Zulassungen*" bzw. auf unserer Homepage.

### **Mobilfunk**

Die Funkmodule im Gerät wurden nach der aktuellen Ausgabe der zutreffenden landesspezifischen Normen bzw. Standards geprüft und zugelassen.

Die Bestätigungen sowie Bestimmungen für den Einsatz finden Sie im mitgelieferten Dokument "*Funktechnische Zulassungen*" bzw. auf unserer Homepage.

### **LPWAN**

Das Funkmodul im Gerät wurde nach der aktuellen Ausgabe der zutreffenden landesspezifischen Normen bzw. Standards geprüft und zugelassen.

Die Bestätigungen sowie Bestimmungen für den Einsatz finden Sie im mitgelieferten Dokument "*Funktechnische Zulassungen*" bzw. auf unserer Homepage.

# **16.2 EU-Konformität**

Das Gerät erfüllt die gesetzlichen Anforderungen der zutreffenden EU-Richtlinien. Mit der CE-Kennzeichnung bestätigen wir die Konformität des Gerätes mit diesen Richtlinien.

Die EU-Konformitätserklärung finden Sie auf unserer Homepage.

# **16.3 Umweltmanagementsystem**

Der Schutz der natürlichen Lebensgrundlagen ist eine der vordringlichsten Aufgaben. Deshalb haben wir ein Umweltmanagementsystem eingeführt mit dem Ziel, den betrieblichen Umweltschutz kontinuierlich zu verbessern. Das Umweltmanagementsystem ist nach DIN EN ISO 14001 zertifiziert. Helfen Sie uns, diesen Anforderungen zu entsprechen und beachten Sie die Umwelthinweise in den Kapiteln "*Verpackung, Transport und Lagerung*", "*Entsorgen*" dieser Betriebsanleitung.

![](_page_50_Picture_0.jpeg)

# **17 Anhang**

# **17.1 Technische Daten**

#### **Hinweis für zugelassene Geräte**

Für zugelassene Geräte (z. B. mit Ex-Zulassung) gelten die technischen Daten in den entsprechenden Sicherheitshinweisen im Lieferumfang. Diese können, z. B. bei den Prozessbedingungen oder der Spannungsversorgung, von den hier aufgeführten Daten abweichen.

Alle Zulassungsdokumente können über unsere Homepage heruntergeladen werden.

![](_page_50_Picture_220.jpeg)

#### **Eingangsgröße**

Messgröße Messgröße ist der Abstand zwischen dem Antennenrand des Sensors und der Mediumoberfläche. Bezugsebene für die Messung ist die Dichtfläche unten am Sechskant.

![](_page_50_Figure_11.jpeg)

- *1 Bezugsebene*
- *2 Messgröße, max. Messbereich*

Max. Messbereich 15 m (49.21 ft)

Empfohlener Messbereich<sup>4)</sup> bis 10 m (32.81 ft)

Blockdistanz<sup>5)</sup>

- Betriebsarten 1, 2, 4 0 mm (0 in)
- Ʋ Betriebsart 3 ≥ 250 mm (9.843 in)

## **Messabweichung (nach DIN EN 60770-1)**

![](_page_51_Picture_318.jpeg)

![](_page_51_Picture_319.jpeg)

![](_page_51_Figure_7.jpeg)

*Abb. 29: Messabweichung unter Referenzbedingungen*

- *1 Bezugsebene*
- *2 Antennenrand*
- *3 Empfohlener Messbereich*

#### **Messcharakteristiken und Leistungsdaten**

![](_page_51_Picture_320.jpeg)

7) EIRP: Equivalent Isotropic Radiated Power

ЕБА

![](_page_52_Picture_0.jpeg)

Ausrichtung zur Messung senkrecht 90°, ± 10°

#### **Einschaltphase**

Hochlaufzeit bis zum ersten gültigen Messwert  $< 10 s$ 

#### **Drahtlose Datenübertragung - Mobilfunk**

Frequenzbänder<sup>8)</sup>

![](_page_52_Picture_311.jpeg)

B25, B26, B28, B66 Ʋ LTE-M (LTE-CAT-M1) B1, B2, B3, B4, B5, B6, B8, B12, B13, B14, B17, B18,

B19, B20, B25, B26, B28, B66

B1, B2, B3, B4, B5, B6, B8, B12, B13, B17, B19, B20,

![](_page_52_Picture_312.jpeg)

![](_page_52_Picture_313.jpeg)

### **Bluetooth-Schnittstelle**

![](_page_52_Picture_314.jpeg)

#### **Umgebungsbedingungen**

Umgebungstemperatur  $-20 ... +60 °C (-4 ... +140 °F)$ Lager- und Transporttemperatur  $-20$  ... +60 °C (-4 ... +140 °F)

#### **Mechanische Umweltbedingungen**

![](_page_52_Picture_315.jpeg)

#### **Prozessbedingungen**

Für die Prozessbedingungen sind zusätzlich die Angaben auf dem Typschild zu beachten. Es gilt der jeweils betragsmäßig niedrigste Wert.

Prozesstemperatur  $-20 ... +60 °C (-4 ... +140 °F)$ 

Prozessdruck -1 … 2 bar (-100 … 200 kPa/-14.5 … 29.01 psig)

8) Auslieferung landesspezifisch nach Bestellkonfiguration

9) Abhängig von den örtlichen Gegebenheiten

### **Integrierte Uhr**

Datumsformat Tag.Monat.Jahr Zeitformat 12 h/24 h Zeitzone werkseitig CET Max. Gangabweichung 10,5 min/Jahr

### **Integrierte Primärzelle**

![](_page_53_Picture_329.jpeg)

![](_page_53_Picture_330.jpeg)

![](_page_53_Picture_331.jpeg)

<sup>10)</sup> Angaben gelten für diesen Zellentyp bei ca. +25 °C (+77 °F) Umgebungstemperatur und starkem Empfangssignal (Mobilfunk/LoRa). Tatsächliche Laufzeit kann je nach Netzprovider, Temperatur oder Feuchtigkeit stark variieren. Kleine Messintervalle verkürzen die Laufzeit grundsätzlich.

11) Werkseitige Standardeinstellung

![](_page_53_Picture_13.jpeg)

![](_page_54_Picture_1.jpeg)

# **17.2 Funknetze LTE-M und NB-IoT**

## **LTE-M und NB-IoT**

LTE-M (Long Term Evolution for Machines) und NB-IoT (Narrow Band Internet of Things) sind Erweiterungen des Mobilfunkstandards LTE auf IoT-Anwendungen. Beide ermöglichen die drahtlose Verbindung mobiler, physischer Objekte zum Internet über das Mobilfunknetz.

Weitere Informationen finden Sie über den jeweiligen Mobilfunkprovider.

# **17.3 Funknetz LoRaWAN - Datenübertragung**

### **LoRaWAN**

LoRaWAN (Long Range Wide Area Network) ist ein Netzwerkprotokoll zur drahtlosen Signalübertragung an ein entsprechendes Gateway. LoRaWan ermöglicht eine Reichweite von mehreren Kilometern im Freien und eine gute Gebäudedurchdringung bei gleichzeitig geringer Stromaufnahme des Sendemoduls.

Im Folgenden werden die erforderlichen, gerätespezifischen Details dargestellt. Weitere Informationen zu LoRaWAN finden Sie auf *www.lora-alliance.org*.

### **Datenstrom, Byte-Reihenfolge, Paketaufbau**

Die Daten werden als Byte-Strom in Paketen übertragen. Jedes Paket erhält einen Identifier am Anfang, der die Bedeutung der nachfolgenden Bytes festlegt.

Byte-Reihenfolge entsprechend:

Cayenne Low Power Payload (LPP) Guideline, BigEndian.

Als Standard wird Paket 2 übertragen. Fallen zusätzliche Kennwerte (Fehlerstatus, Position) im Sensor an, sind alternative Pakete erforderlich. Die maximale Paketgröße umfasst in Europa 52 Byte, in den USA 11 Bytes bei maximalem Spreizfaktor.

Eine LoRa-Standard-Funktion übermittelt mit jedem Paket zusätzlich einen Paketzähler und die Seriennummer des LoRa-Moduls.

### **Paketaufbau**

![](_page_54_Picture_260.jpeg)

# **Paketzuordnung Sensorstatus**

![](_page_55_Picture_297.jpeg)

# **NAMUR-Status**

![](_page_55_Picture_298.jpeg)

## **VEGA-Gerätestatus**

![](_page_55_Picture_299.jpeg)

# **Beispiele Datenübertragung**

## **Paket 2, Datensatz 02003FA31F152D2400FA09**

![](_page_55_Picture_300.jpeg)

![](_page_56_Picture_0.jpeg)

| Byte 1               | Byte 2                  | <b>Byte 3-6</b>                   | Byte 7               | Byte 8             | Byte 9-<br>10   | <b>Byte 11-18</b>      | <b>Byte 19-22</b>      | Byte 23                  |
|----------------------|-------------------------|-----------------------------------|----------------------|--------------------|-----------------|------------------------|------------------------|--------------------------|
| 0x05                 | 0x04                    | 0x7FFFFFFFF                       | 0x2D                 | 0x24               | 0x0104          | 0x42412A<br>784105329B | 0x00005654             | 0x09                     |
| Paket-<br>Identifier | Namur-<br><b>Status</b> | Messwert                          | Einheit              | Lithium-<br>Zellen | Tempe-<br>ratur | Position               | VEGA-Gerä-<br>testatus | Nei-<br>gungs-<br>winkel |
| 5                    | $4 =$ Fehler            | $7$ FFFFFFFF<br>Not a Num-<br>ber | $0x2D =$<br>$45 = m$ | 36%                | 26 °C           | 48.2915<br>8.32485     | 22100                  | $9^\circ$                |

**Paket 5, Datensatz 05047FFFFFFF2D24010442412A784105329B0000565409**

# **17.4 Maße**

![](_page_56_Figure_5.jpeg)

*Abb. 30: Maße VEGAPULS Air 41*

- *1 Gewinde G*
- *2 Gewinde NPT*
- *3 Gewinde R*

![](_page_57_Picture_1.jpeg)

# **17.5 Gewerbliche Schutzrechte**

VEGA product lines are global protected by industrial property rights. Further information see [www.vega.com.](http://www.vega.com)

VEGA Produktfamilien sind weltweit geschützt durch gewerbliche Schutzrechte.

Nähere Informationen unter [www.vega.com.](http://www.vega.com)

Les lignes de produits VEGA sont globalement protégées par des droits de propriété intellectuelle. Pour plus d'informations, on pourra se référer au site [www.vega.com](http://www.vega.com).

VEGA lineas de productos están protegidas por los derechos en el campo de la propiedad industrial. Para mayor información revise la pagina web [www.vega.com](http://www.vega.com).

Линии продукции фирмы ВЕГА защищаются по всему миру правами на интеллектуальную собственность. Дальнейшую информацию смотрите на сайте [www.vega.com.](http://www.vega.com)

VEGA系列产品在全球享有知识产权保护。

进一步信息请参见网站<[www.vega.com](http://www.vega.com)。

# **17.6 Licensing information for open source software**

Open source software components are also used in this device. A documentation of these components with the respective license type, the associated license texts, copyright notes and disclaimers can be found on our homepage.

# **17.7 Warenzeichen**

Alle verwendeten Marken sowie Handels- und Firmennamen sind Eigentum ihrer rechtmäßigen Eigentümer/Urheber.

![](_page_58_Picture_0.jpeg)

![](_page_58_Picture_20.jpeg)

Druckdatum:

![](_page_59_Picture_1.jpeg)

Die Angaben über Lieferumfang, Anwendung, Einsatz und Betriebsbedingungen der Sensoren und Auswertsysteme entsprechen den zum Zeitpunkt der Drucklegung vorhandenen Kenntnissen. Änderungen vorbehalten

© VEGA Grieshaber KG, Schiltach/Germany 2021

 $C \in$ 

VEGA Grieshaber KG Am Hohenstein 113 77761 Schiltach Deutschland

Telefon +49 7836 50-0 E-Mail: info.de@vega.com www.vega.com